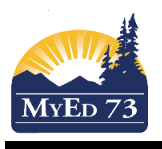

## How to Send an Email in MyEd

There are multiple ways to send emails through MyEdBC.

## **One Method**

1) From your Pages top tab, your list of courses are available. Each course has an email icon on the far right hand side. Please be aware that if you have a multigrade class (eg. Visual Art 10/11/12 or Math 5/6) that it will only bring up the students for that particular level, not everyone in that course.

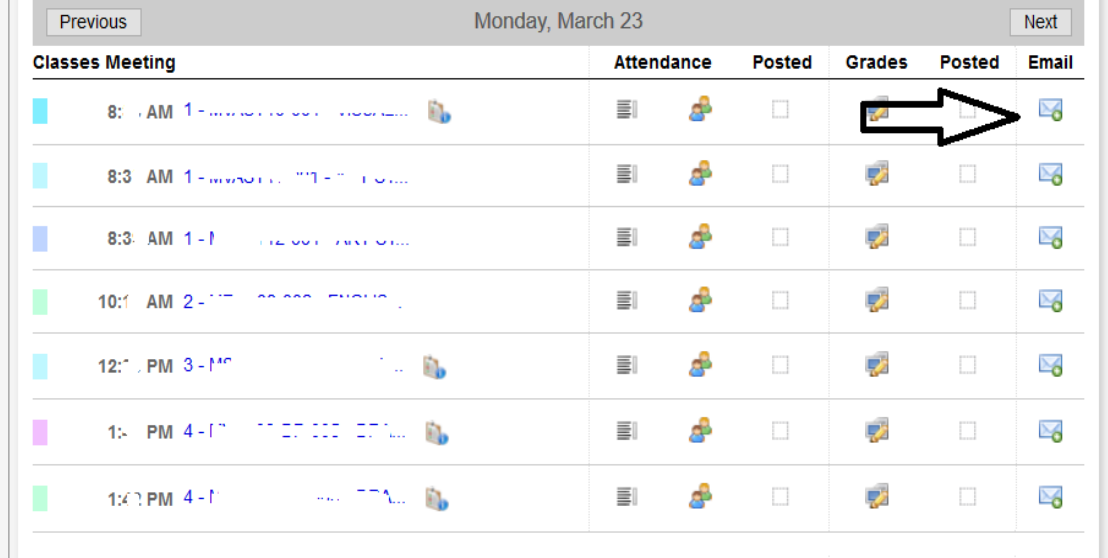

2) Once you have clicked on the icon, you will get a pop up that automatically is checked on 'students'. Uncheck students and check 'contacts' (if you want to email parents). Write your email, scroll down and check 'send'. You will receive a copy. All parents are a BCC to each other (meaning they cannot see each other's emails). If you want to email students, leave 'students' checked. Remember this will go to their student zimbra email.

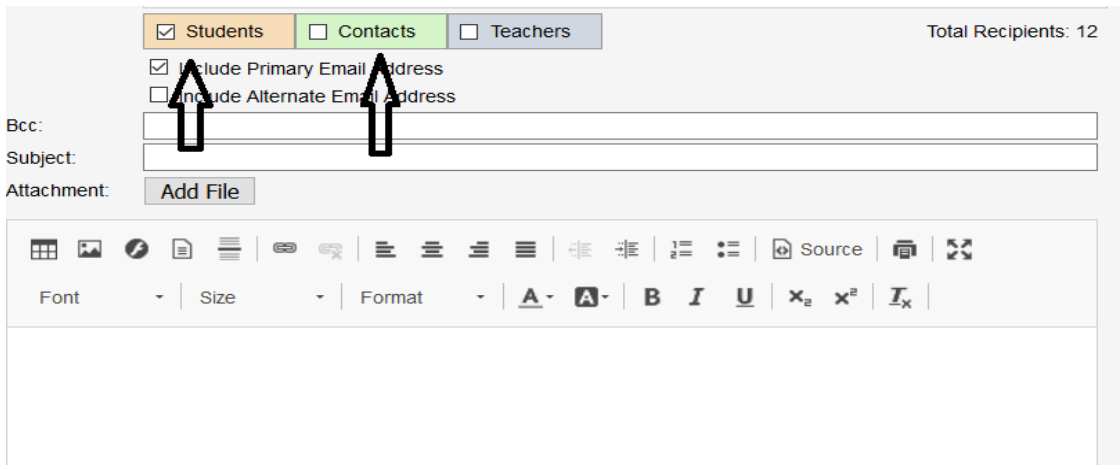

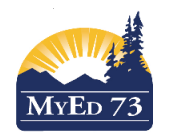

### How to Send an Email in MyEd

### **Another Method**

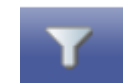

1) Student top tab – From there you have a few options. Use your filter icon to choose a group of students OR you can choose a single student (or a small group of students) by putting a checkmark next to their name and going to 'options' and 'show selected.

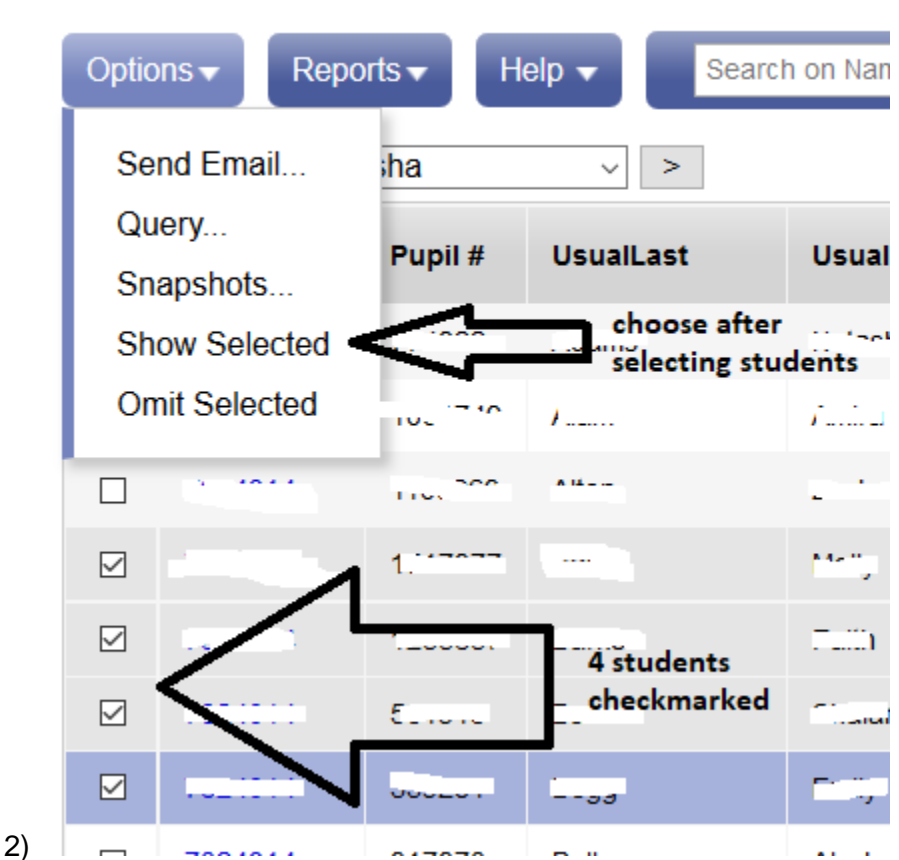

- Whoever is showing on your screen is who will receive the email… Always double check to make sure that you have the correct students only showing on your screen.
- 3) To send the email, click on 'Options' and 'Send email'. You will need to deselect 'students' and select 'contacts'. All parents are a BCC to each other – they cannot see each other's email addresses. To bring back all your students again, use your filter icon and choose either 'students in my classes' or 'students in my homerooms'.

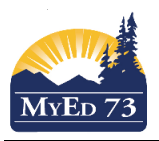

# How to Send an Email in MyEd

#### **Tips**

- 1) If a parent is not showing up on your list, please let your office staff know. The office needs to have the most updated email for the parent.
- 2) You can check the parent emails in MyEd through the student top tab, contacts side tab click on the blue priority number and the contact record for that parent will show. You do not have editing rights but you can check for emails. Please also check for 'receive email' to be a 'Y'.
- 3) If you are adding attachments, please make them a pdf or a link to a document. Telus blocks lots of different types of attachments and they are our service provider.

There is a file size limit so please use links as much as possible.

4) To email students, the steps are the same. except you would keep the 'students' box checked. Please note this will go to their student Zimbra email. For them to access their email, they go to <https://student.sd73.bc.ca/zimbra/> Their username is their [firstname.lastname@student.sd73.bc.ca](mailto:firstname.lastname@student.sd73.bc.ca) Their initial password should be sd plus their student number.